# Novinky Autodesk AutoCAD LT 2024

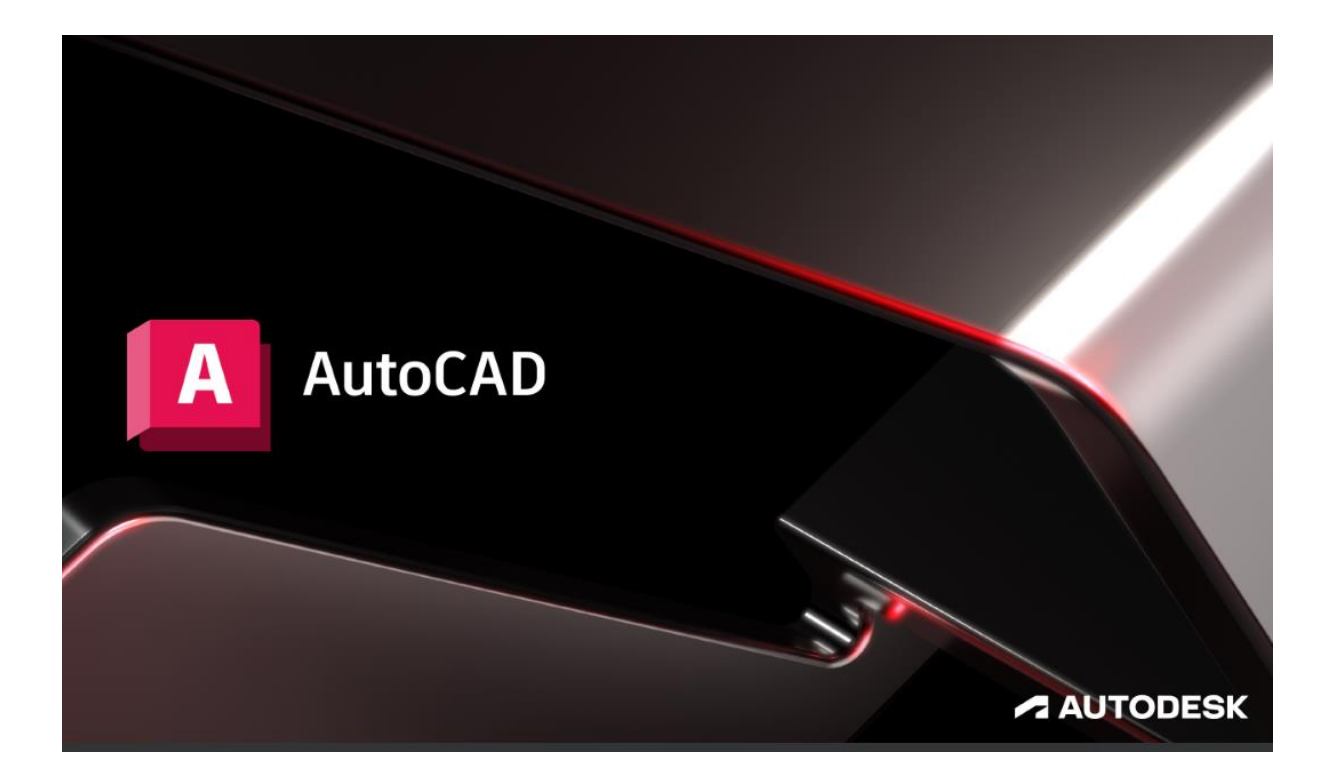

[www.graitec.cz](http://www.graitec.cz/)

[www.cadnet.cz](http://www.cadnet.cz/) , [helpdesk.graitec.cz](http://helpdesk.abstudio.cz/) , [www.graitec.com](http://www.graitec.com/)

# **Novinky Autodesk AutoCAD LT 2024**

PDF dokument obsahuje přehled novinek produktu AutoCAD LT 2024.

#### *Obsah:*

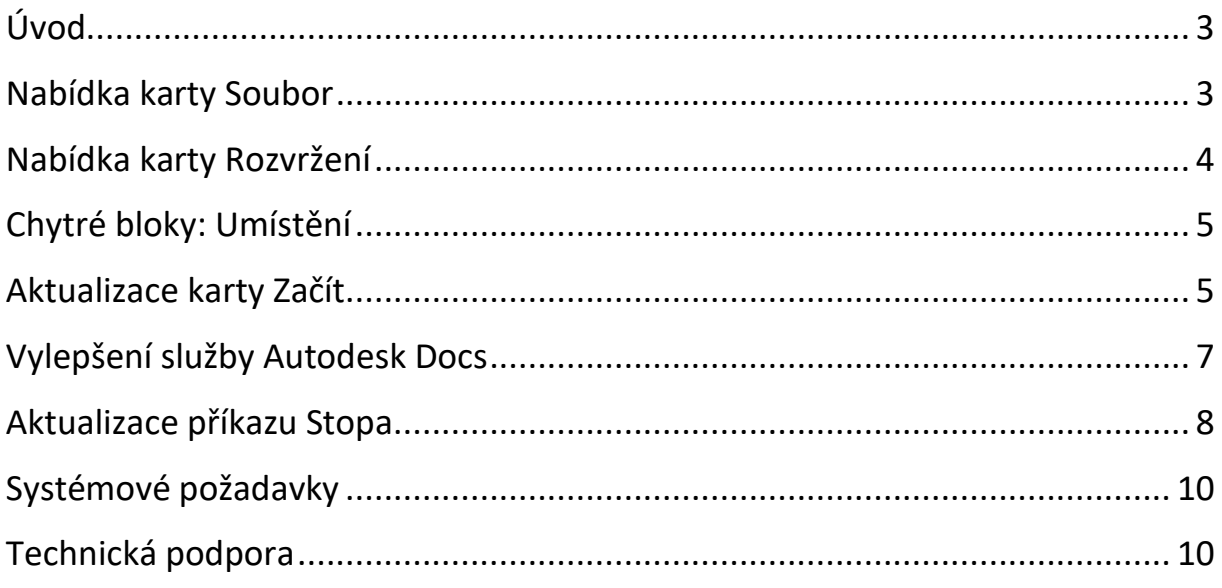

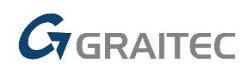

### <span id="page-2-0"></span>**Úvod**

AutoCAD LT 2024 je stále v popředí 2D světového designu pro vytváření a sdílení výkresů s využitím inovativních nástrojů. Letos přichází hlavní změna v přidání nabídky karty Rozvržení, která Vám pomůže zvýšit produktivitu ve vytváření rozvržení. Objevuje se nová funkce chytrých bloků, pomáhá při umístění bloků do výkresu.

#### <span id="page-2-1"></span>**Nabídka karty Soubor**

Pomocí nové nabídky karty souboru můžete přepínat mezi výkresy, vytvořit nebo otevřít výkres, uložit všechny výkresy, zavřít všechny výkresy a další.

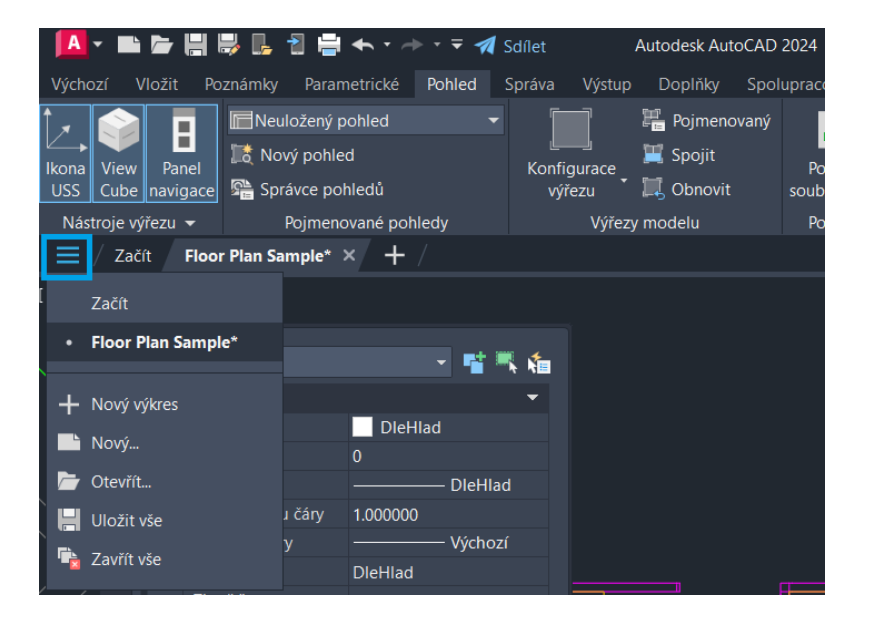

Přesunutím ukazatele myši nad název souboru zobrazíte miniatury jeho rozvržení. Přesunutím kurzoru nad rozvržení dočasně zobrazíte rozvržení a zobrazíte ikony k vykreslování a publikování.

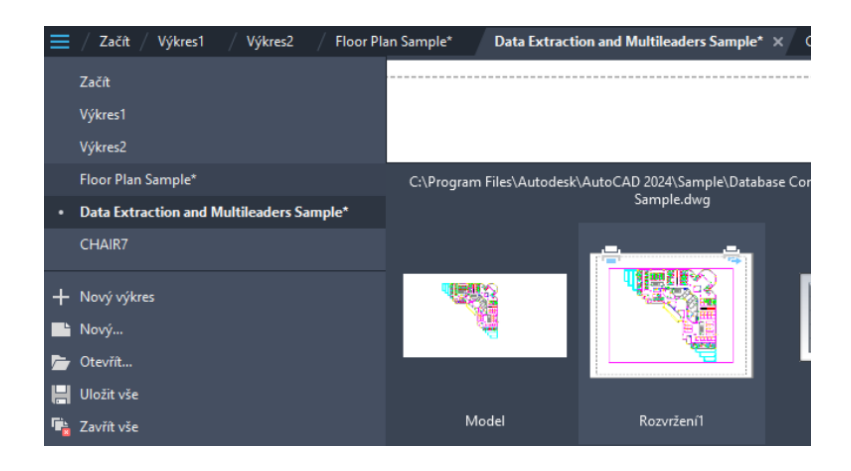

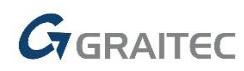

## <span id="page-3-0"></span>**Nabídka karty Rozvržení**

Pomocí nové nabídky karty rozvržení můžete přepínat mezi rozvrženími, vytvořit rozvržení ze šablony, publikovat rozvržení a provádět další akce.

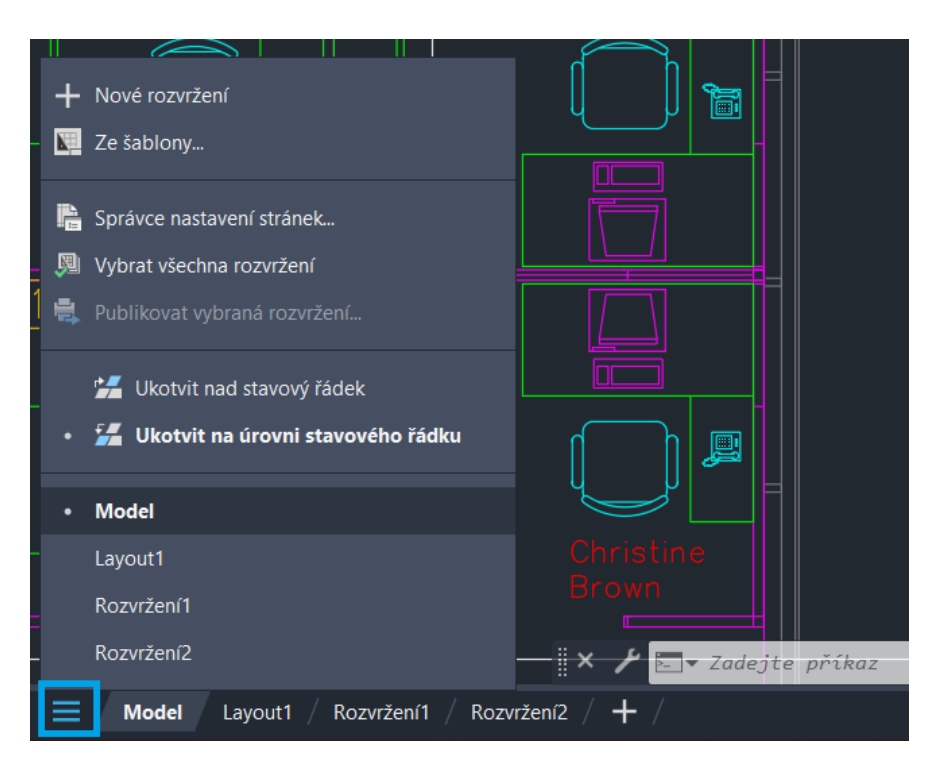

Kliknutím pravým tlačítkem na název rozvržení zobrazíte další možnosti.

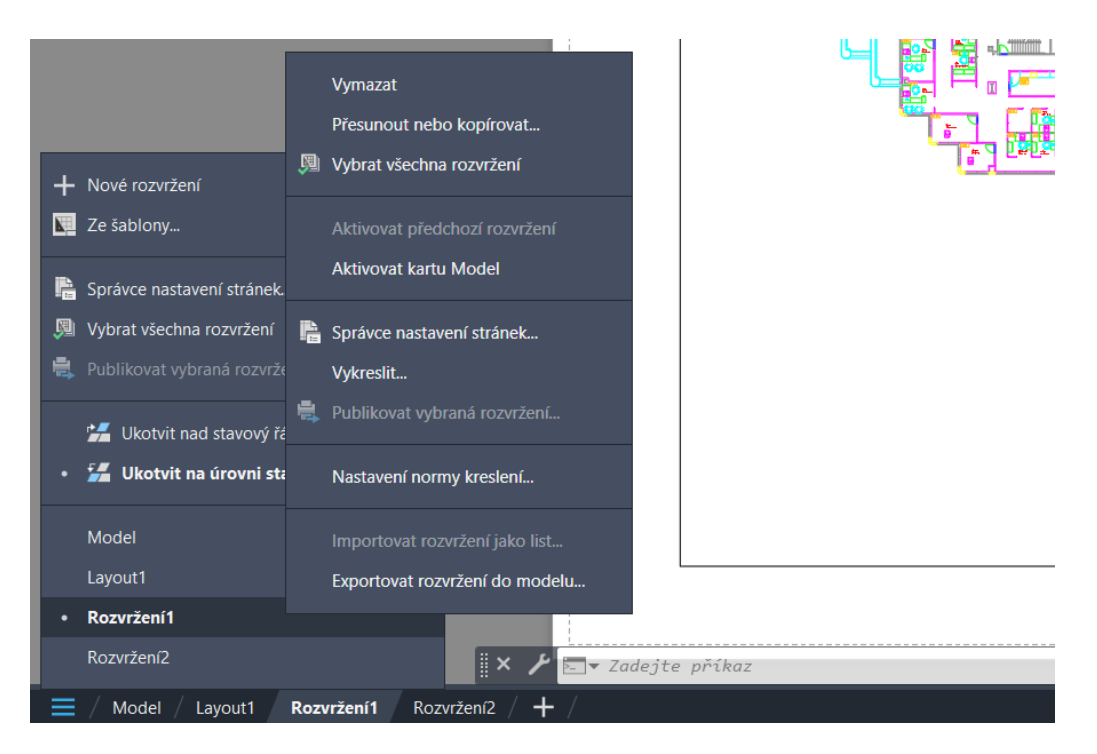

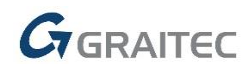

## <span id="page-4-0"></span>**Chytré bloky: Umístění**

Nová funkce chytrých bloků může nabídnout návrhy umístění podle toho, kam do výkresu jste daný blok dříve umístili.

Modul umístění bloku se učí, jak jsou existující instance bloků umisťovány do výkresu, aby odvodil další umístění stejného bloku. Při vkládání bloku modul přidává návrhy umístění blízko k podobné geometrii, ve které jste daný blok umístili dříve.

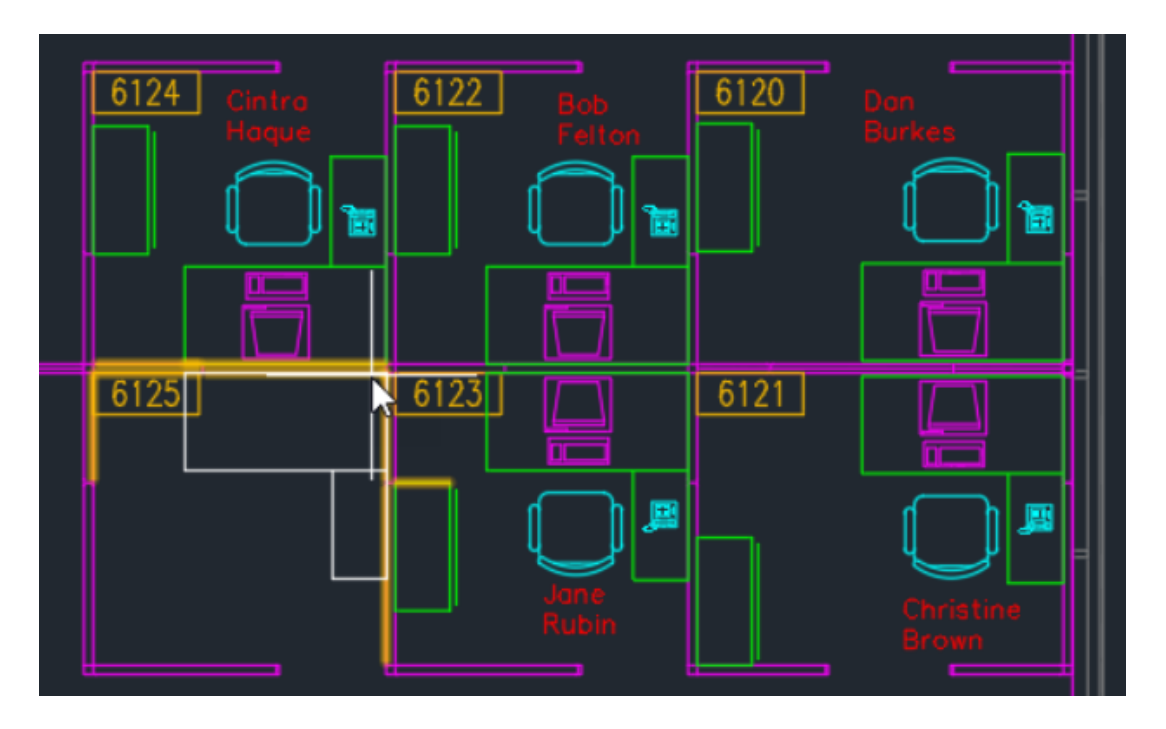

Pokud jste například umístili blok židle blízko rohu stěny, aplikace AutoCAD při vkládání další instance stejného bloku židle automaticky umístí židli, jakmile ji přesunete blízko k podobnému rohu. Při posouvání bloku se stěny zvýrazní a pozice, otočení a měřítko bloku židle se upraví tak, aby odpovídaly té druhé instanci bloku. Kliknutím můžete návrh přijmout, stisknutím klávesy Ctrl přepněte na jiné návrhy nebo přesunutím kurzoru pryč můžete ignorovat aktuální návrh. Chcete-li při umísťování bloku dočasně vypnout návrhy, podržte při vkládání nebo přesouvání bloku klávesy Shift+W nebo Shift+[.

## <span id="page-4-1"></span>**Aktualizace karty Začít**

V této verzi byla nadále vylepšena karta Začít, včetně nových možností řazení a hledání posledních výkresů. Seznam posledních výkresů používá menší miniatury, aby bylo možné zobrazit více výkresů. Nyní můžete

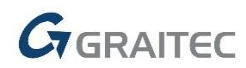

seřadit poslední výkresy v pohledu osnovy i seznamu a hledat v nich.

Chcete-li pohled osnovy seřadit, vyberte v rozevíracím seznamu možnost Seřadit podle. Chcete-li obrátit pořadí řazení, klikněte na šipku vedle rozevíracího seznamu.

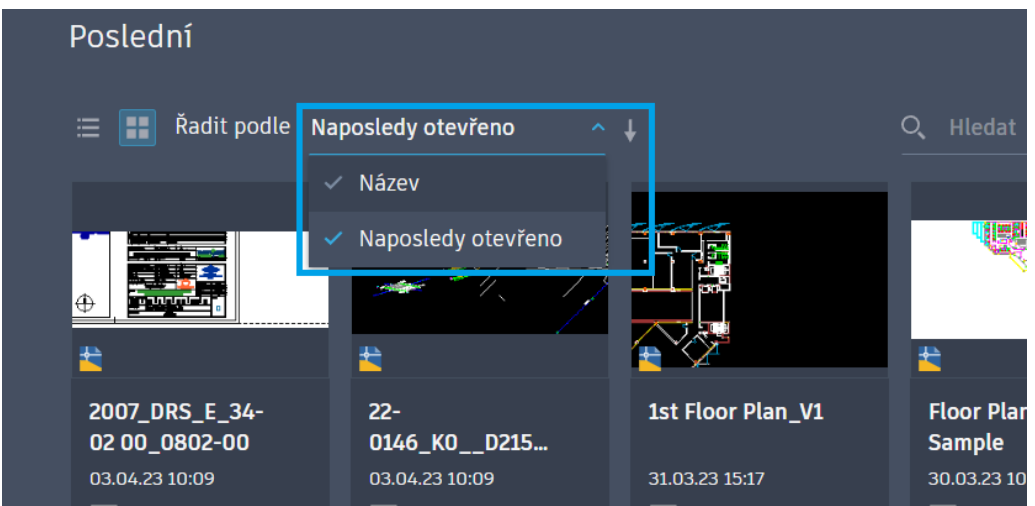

V pohledu seznamu můžete přizpůsobit záhlaví sloupců kliknutím na nastavení. Sloupce Název a Připnuto jsou trvalé.

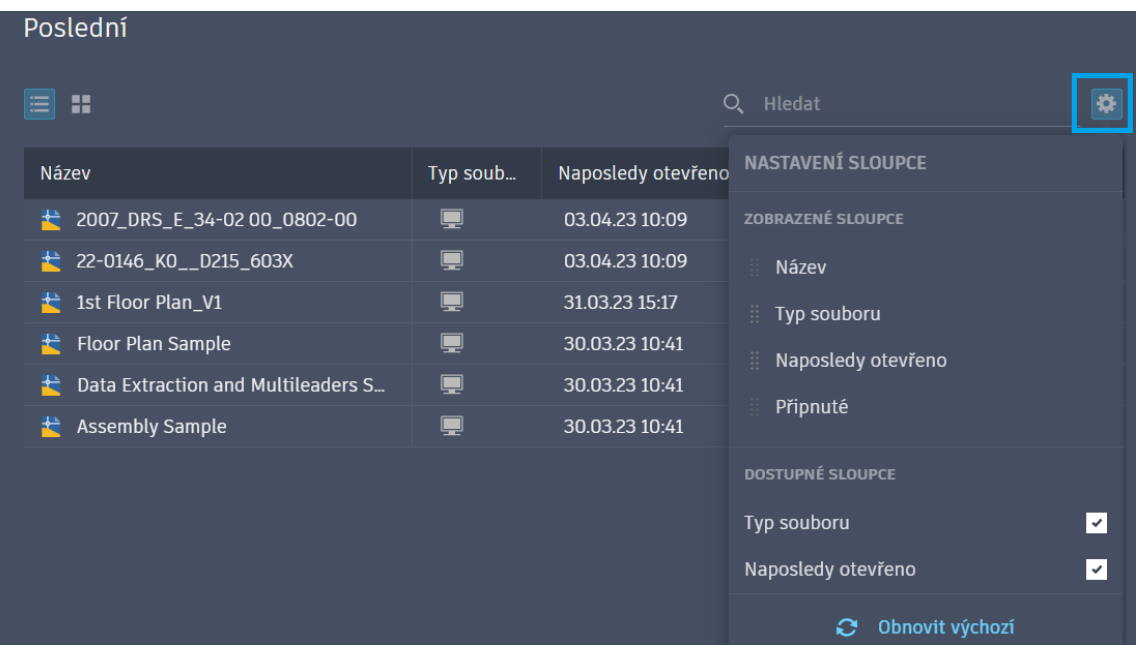

Když přesunete kurzor nad miniaturu výkresu, v levém horním rohu se nyní zobrazí ikona připínáčku. Když umístíte kurzor nad miniaturu výkresu, zobrazí se ikona k otevření nabídky.

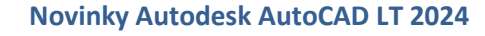

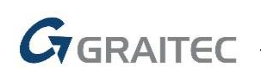

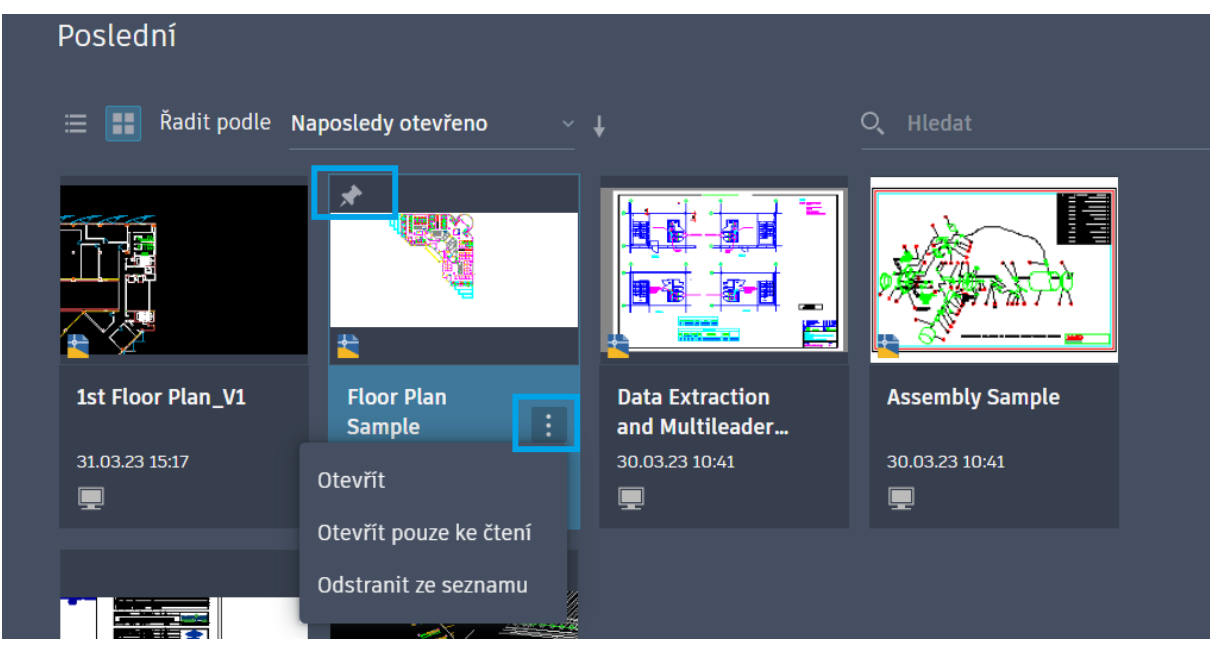

Kliknutím zobrazíte možnosti v nabídce.

Karta Autodesk Docs byla přejmenována na Projekty Autodesk. Po výběru možnosti Projekty Autodesk se v novém podokně zobrazí centrum výběru a strom cesty projektu.

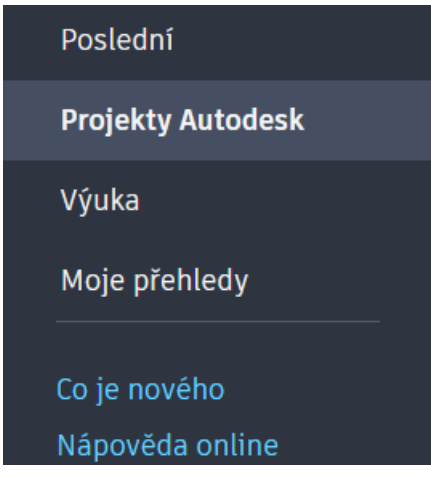

Nad seznamem výkresů projektu je zobrazena drobečková navigace pro aktuální cestu projektu

## <span id="page-6-0"></span>**Vylepšení služby Autodesk Docs**

Byla vylepšena podpora a výkon při prohlížení velkých souborů ve službě Autodesk Docs. Byla vylepšena aplikace Desktop Connector, díky čemuž se zvýšil výkon při zobrazování výkresu na kartě Začít a otevírání výkresu

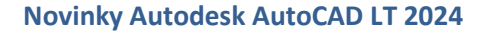

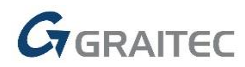

pomocí služby Autodesk Docs. Byla vylepšena navigace na kartě Začít u výkresů uložených ve službě Autodesk Docs

### <span id="page-7-0"></span>**Aktualizace příkazu Stopa**

Prostředí Stopa se nadále zlepšuje a nyní obsahuje nový příkaz KOPÍRUJZESTOPY a nové možnosti nastavení na panelu nástrojů. Nový příkaz KOPÍRUJZESTOPY umožňuje kopírovat objekty ze stopy do výkresu.

Chcete-li kopírovat objekty ze stopy:

Spusťte příkaz KOPÍRUJZESTOPY s otevřenou stopou a se zapnutým příkazem STOPAVPOZADÍ. Vyberte objekty ve stopě a stiskněte klávesu Enter. Objekty zůstanou ve stopě a budou zkopírovány do výkresu ve stejném umístění.

V rozevírací nabídce Nastavení na panelu nástrojů Stopa jsou k dispozici nová nastavení.

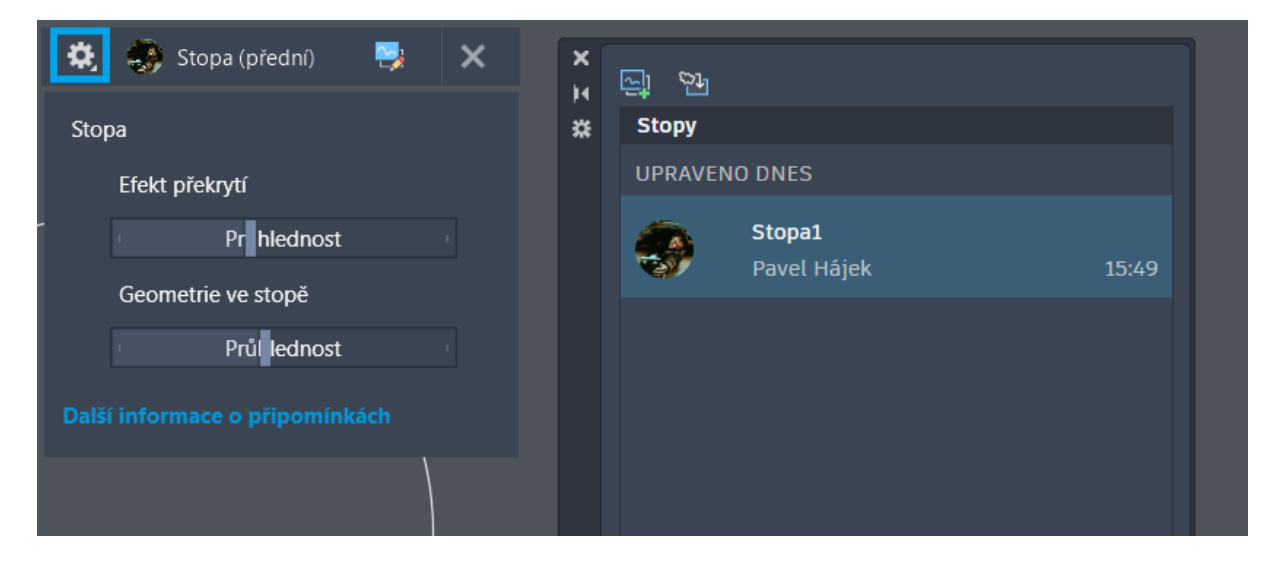

Efekt překrytí: Řídí neprůhlednost překrytí papíru ve stopě. Čím nižší číslo, tím průhlednější je pauzovací papír. Posuvník Efekt překrytí upravuje systémovou proměnnou TRACEPAPERCTL.

Geometrie ve stopě: Řídí míru útlumu geometrie stopy na pozadí. Pokud je zapnut příkaz STOPAVPOPŘEDÍ, je ovlivněna geometrie ve výkresu. Pokud je zapnut příkaz STOPAVPOZADÍ, je ovlivněna geometrie ve stopě. Posuvník Geometrie ve stopě upravuje systémovou proměnnou TRACEFADECTL.

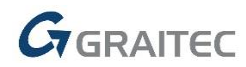

Pozadí výkresu: Když je digitální připomínka aktivní, řídí průhlednost importované připomínky, která je umístěna nad výkresem. Čím vyšší je číslo, tím průhlednější je překrytí. Posuvník Pozadí výkresu upravuje systémovou proměnnou MARKUPPAPERTRANSPARENCY.

Utlumená připomínka: Když je digitální připomínka aktivní, řídí průhlednost utlumených připomínek. Čím nižší je číslo, tím viditelnější je připomínka. Posuvník Utlumená připomínka upravuje systémovou proměnnou TRACEMARKUPFADECTL.

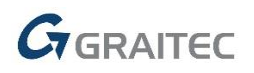

## <span id="page-9-0"></span>**Systémové požadavky**

#### *Operační systémy*

*Microsoft® Windows® 10 64bit nebo Microsoft® Windows® 11 64bit*

#### **Procesor**

*64-bit: 2,5 gigahertz (GHz) nebo rychlejší*

#### **Operační paměť**

*8 GB RAM (16 GB doporučeno)*

#### *Rozlišení displeje*

1920x1080

#### *Grafická karta*

*Podporující Microsoft Direct3D 11 nebo vyšší*

#### *Pevný disk*

*4 GB volného místa pro instalaci*

## <span id="page-9-1"></span>**Technická podpora**

V případě technických potíží s instalací nebo je-li potřeba uživatelská rada pro AutoCAD, neváhejte nás kontaktovat prostřednictvím našeho Helpdesku.

Přihlášení: <http://helpdesk.graitec.cz/> Registrace:<http://helpdesk.graitec.cz/Home/Registration> Žádost o zapomenuté heslo: <http://helpdesk.graitec.cz/Account/ForgotPassword>

Všechny ostatní značky, názvy výrobků a obchodní známky patří příslušným majitelům.

© Copyright 2023 GRAITEC s.r.o.

Zpracovala firma GRAITEC s.r.o. 4/2023